## **Using Visual Voicemail on Yealink IP Phones with BroadSoft UC One**

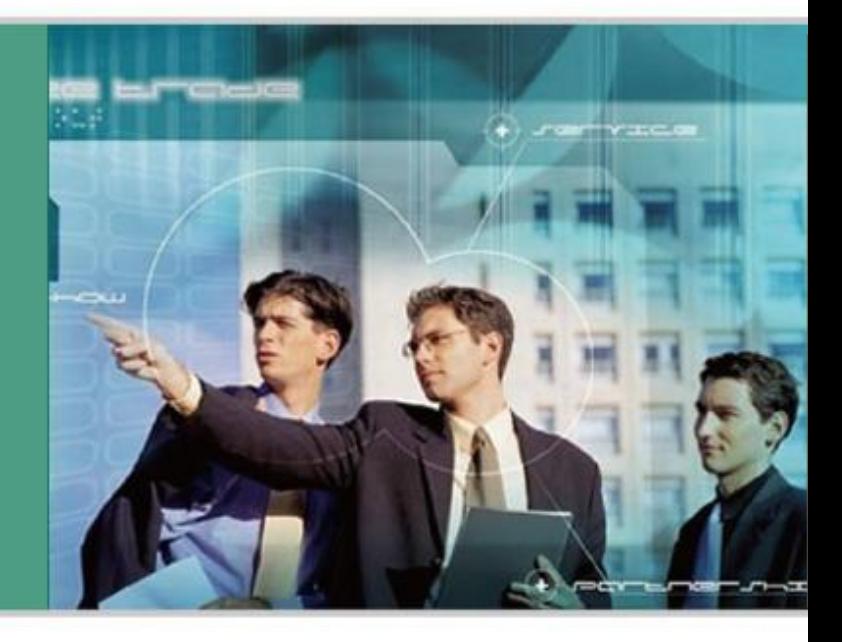

#### **WWW.YEALINK.COM**

October 2016 Document Version V1.0

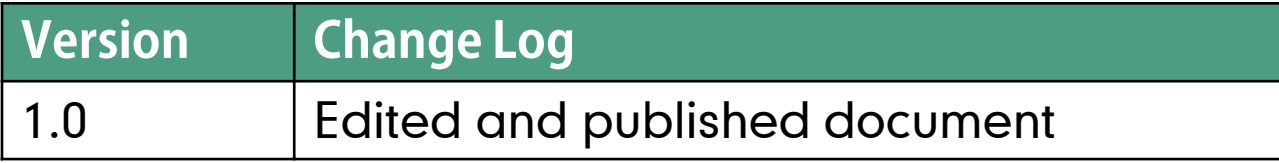

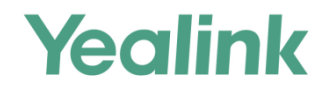

## **Requirements for BroadWorks and IP Phones**

### **BroadWorks (UC ONE) software version:**

R20.0/R21.0

### **Firmware version on IP phones:**

T19(P) E2: 53.81.xx.xx T21(P) E2: 52.81.xx.xx T23P/G: 44.81.xx.xx T27P: 45.81.xx.xx T29G: 46.81.xx.xx T40P: 54.81.xx.xx  $T41P: 36.81$  xx.xx T42G: 29.81.xx.xx T46G: 28.81.xx.xx T48G: 35.81.xx.xx

T27G: 69.81.xx.xx  $T41S: 36.81$  xx.xx T42S: 29.81.xx.xx T46S: 66.81.xx.xx T48S: 65.81.xx.xx

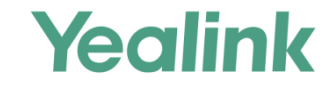

#### **Application Scenarios 1**

#### **Configuration on BroadWorks&BTBC**  $(2)$

#### **Configuration on Yealink phone 3**

#### **Feature Show 4**

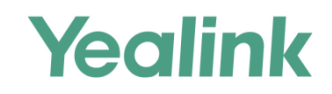

Visual voice mail feature allows the IP phone to present the users with a list of voice/video mails.

You can do the following:

- $\triangleright$  Download the voice/video mail detail summary content
- Mark voice/video mails as read or unread
- $\triangleright$  Delete voice/video mails

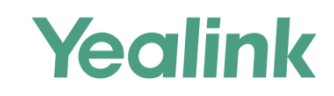

## **2 Configuration on BroadWorks - Execitive**

### **1. Assign the voice messaging or video voice messaging service to a user**

### **Configuration Path: Group->Users->Search->select a user (240021)- >Assign Services**

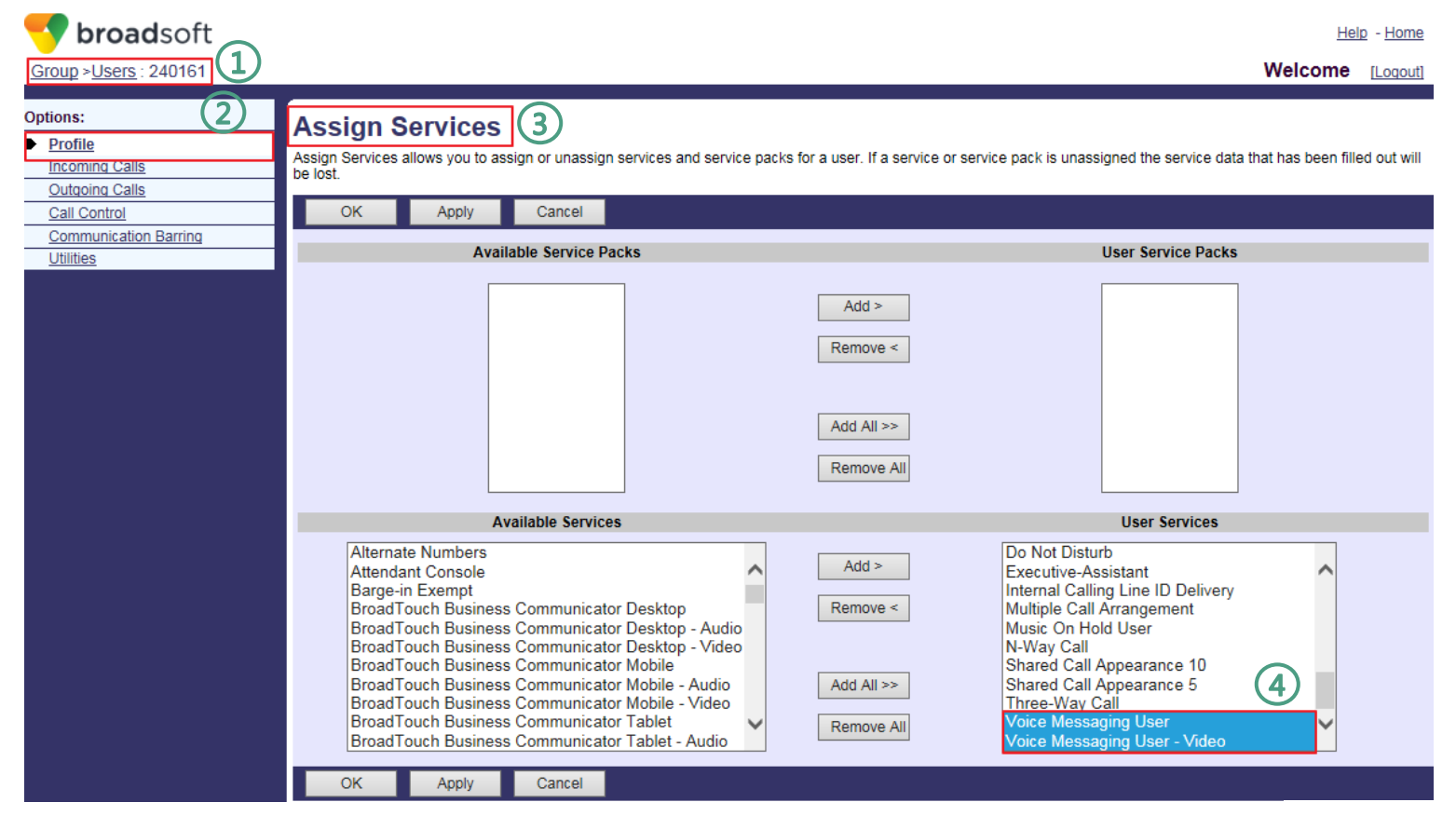

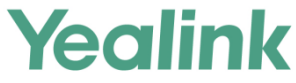

### **Ways to Configure Flexible Seating on IP Phones:**

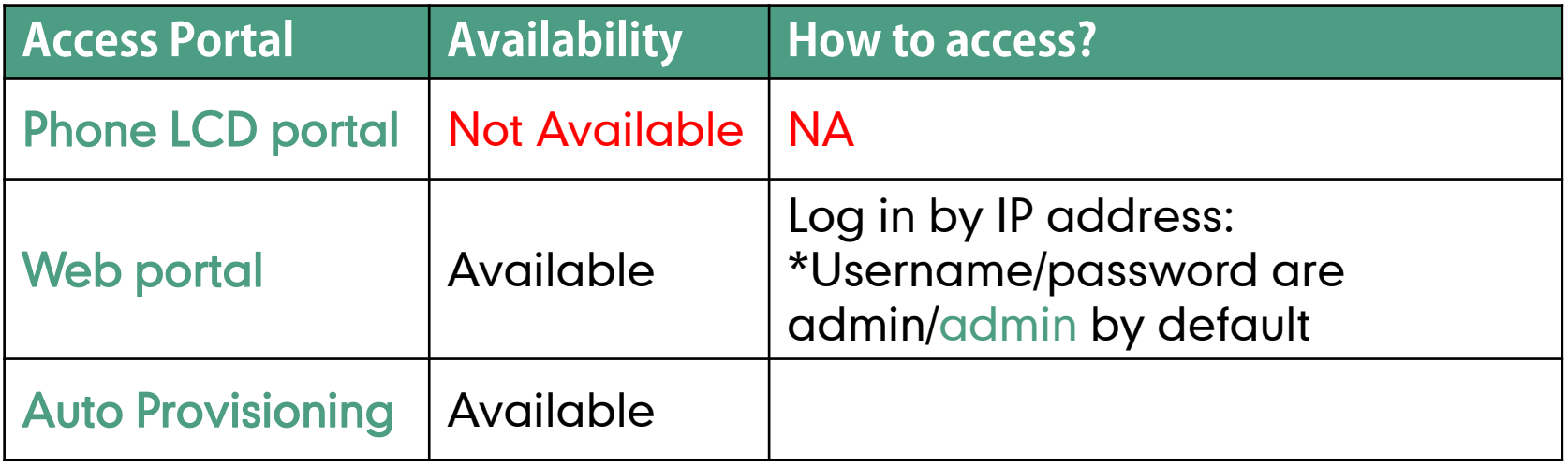

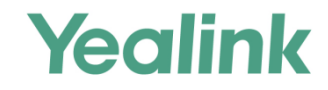

## **3 Configuration on Yealink IP Phones - XSI**

### **Get the XSI information**

1. Host Server: The Host Server is your BroadWorks Web Portal management address. For example: ylxsp.yealink.com

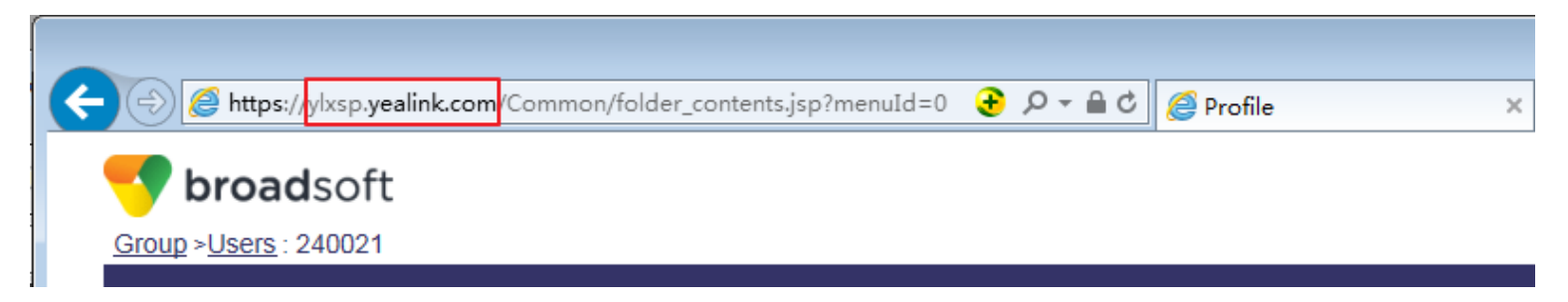

2. XSI User ID: The user ID is in the profile of the User ID. It should contain the whole SIP URI. For example: 240021@yealink.com

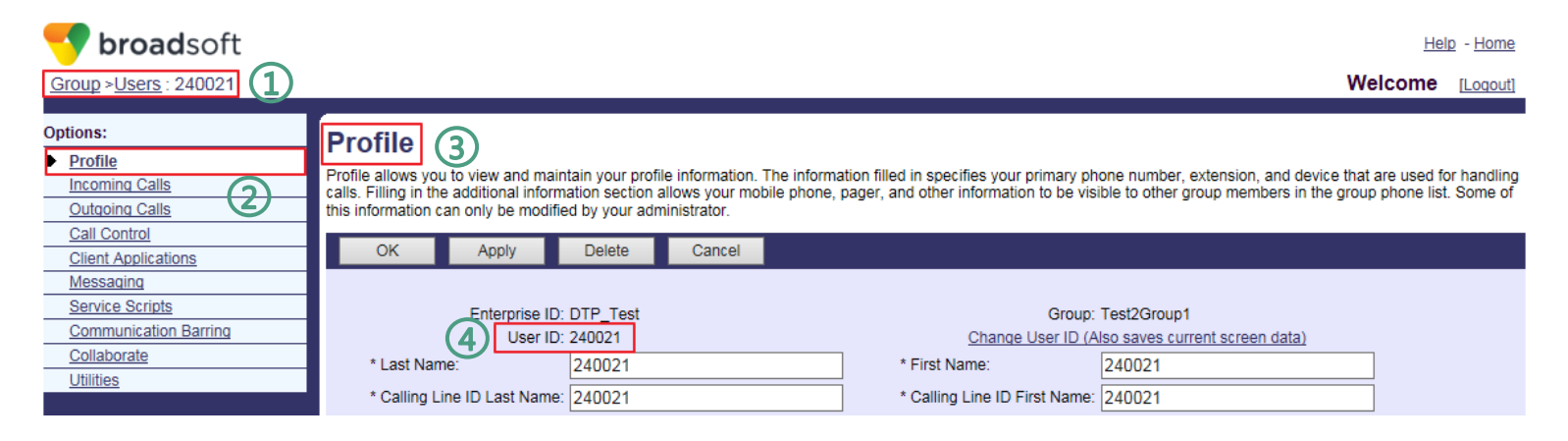

3. The Password is the BroadWorks Web Portal access password of each user.

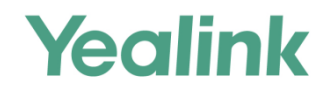

## **3 Configuration on Yealink IP Phones - XSI**

### **Set the XSI information via phone web UI**

### **Configuration Path: Applications->Broadsoft XSI**

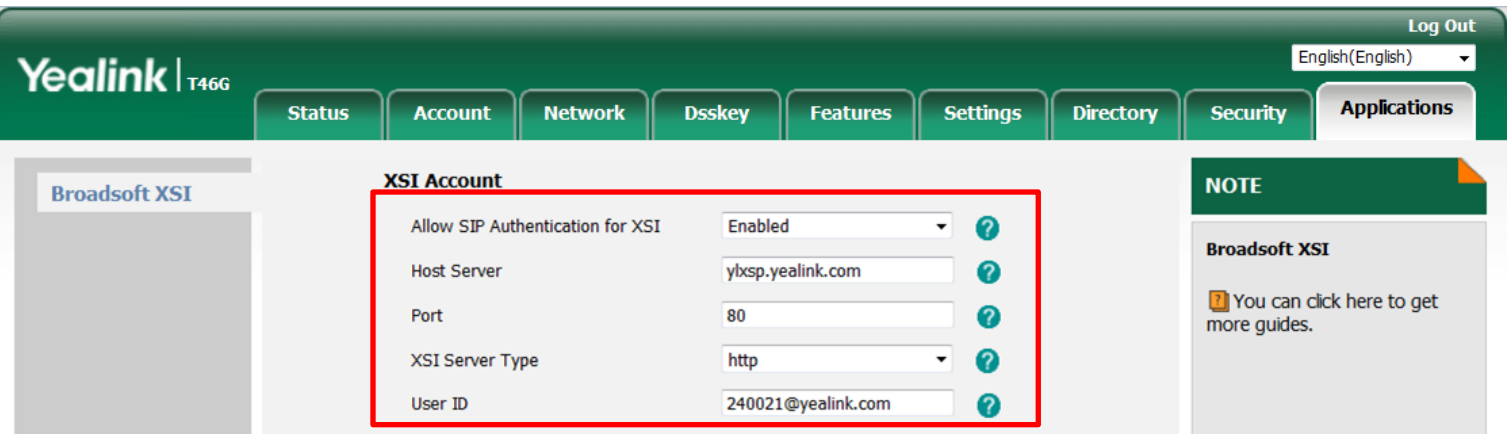

**##Notice: All BroadSoft features will be displayed in Web UI after you enable this feature via Auto-Provisioning or you can't find it. This is very important. ##Enable the BroadSoft features. Require reboot. ##0-Disabled, 1-Enabled (default). bw.xsi.enable = 1**

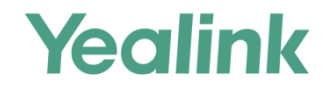

## **3 Configuration on Yealink IP Phones - XSI**

### **Set the XSI information via Auto-Provisioning**

```
##Notice: All BroadSoft features will be displayed in phone Web UI after 
you enable this feature or you can't find it. This is very important.
##Enable the BroadSoft features. Require reboot.
##0-Disabled, 1-Enabled (default).
bwxsi.enable = 1
```

```
#Configuration of XSI, the XSI configuration is corresponding to the first 
account on the phone.
```

```
account.1.xsi.user = %BWLOGIN-ID-1%
account.1.auth_name = %BWAUTHUSER-1%
account.1.password = %BWAUTHPASSWORD-1%
```

```
#Configure the server host of XSI
account.1.xsi.host = %XSP_ADDRESS%
```

```
#Configure the type of server. Value: http (default), https.
account.1.xsi.server_type = https
```
**#Configure the port of server. The default port is 80. account.1.xsi.port =** 

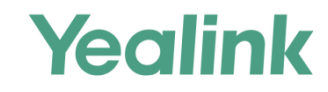

**##Enable the visual voice feature ##0-Disabled (default), 1-Enabled; bw.voice\_mail.visual.enable = 1**

**##Enable the visual video feature ##0-Disabled (default), 1-Enabled; bw.voice\_mail.visual.display\_videomail.enable= 1**

**##Enables or disables to enter the View Voice Mail screen by pressing the MESSAGE key when the phone is idle ##0-Disabled (default), 1-Enabled; bw.voice\_mail.message\_key.mode= 1**

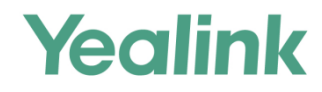

### **View and manage the voice/video message**

### Press **Menu-**>**Message->Voice Mail->View Voice Mail**

Or press the MESSAGE key when the phone is idle.

- Press **Option**->**Detail** to view the detail of the voice/video mail.
- Press **Option**->**Call Back** to call back the voice/video mail leaver.
- Press **Option**->**Add to Personal** to add the voice/video mail leaver to Personal network directory.
- Press **Option**->**Mark as heard**/**Mark All as heard** to mark (all) the voice/video mail(s) as read.
- Press **Option**->**Mark All as new** to mark all the voice/video mails as new.

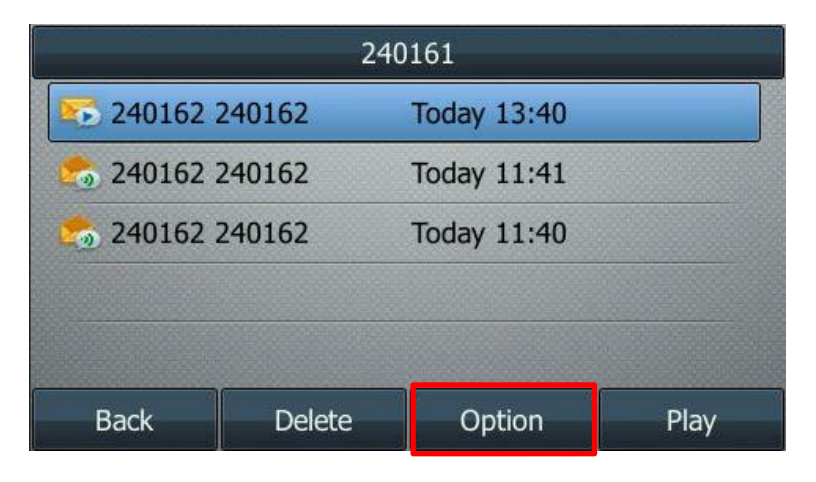

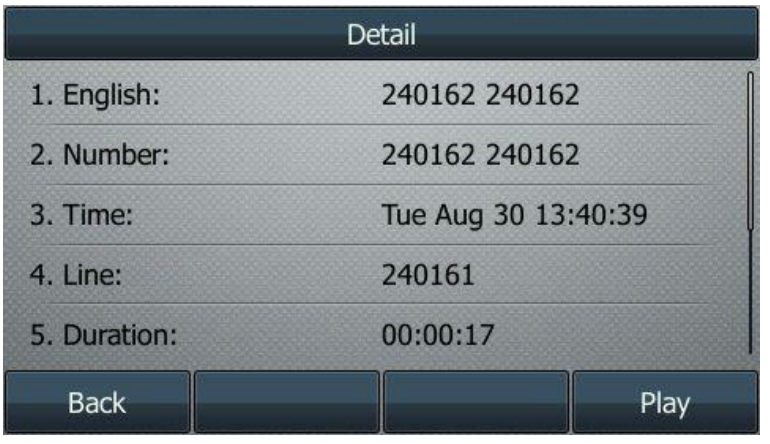

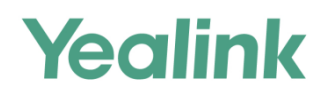

## **Play the voice/video message**

Press the **Play** soft key.

## **During the Voice/Video mail playing, you can do the following:**

- Press  $( \cdot )$  or  $( \cdot )$  to skip forward the playback or rewind the playback.
- Press the **Pause**/**Resume** to pause or resume the voice/video mail playing.
- Press the **Call Back** soft key to call back the voice/video mail leaver.
- Press the **Delete** soft key to delete the voice/video mail.
- Press the **More**->**Previous**/**Next** to play the previous or next voice/video mail.
- Press the **More**->**Back** to back to the preview screen.

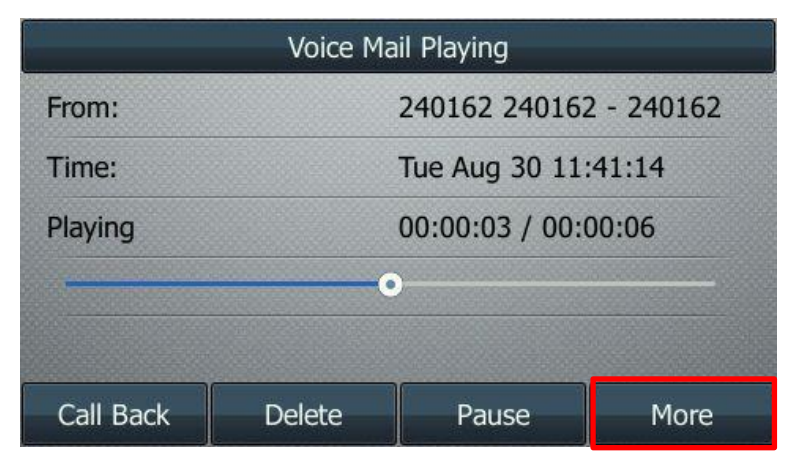

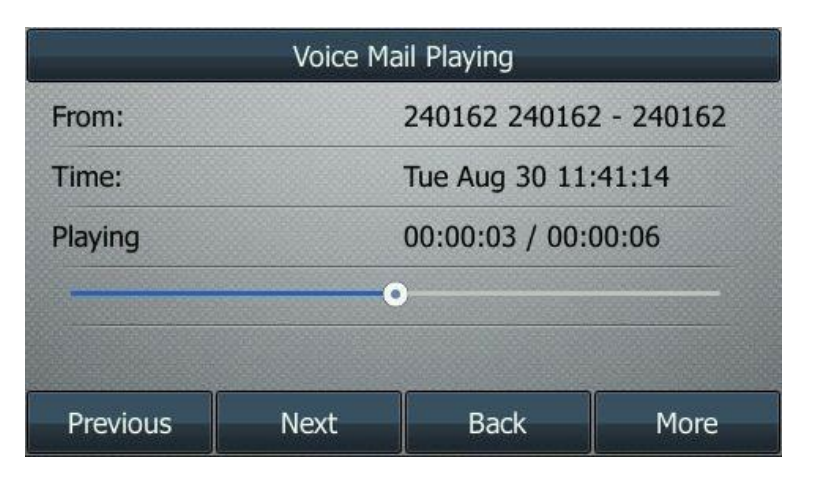

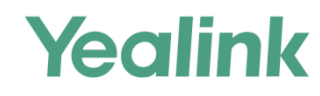

# **Enjoy the Visual Voicemail feature.**

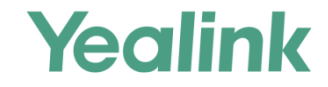